## Voxterity VUI Design Studio Installation Guide

- 1. Double click on installer file (VoxterityVUIDesignStudio\_2.x.exe)
- 2. Click Next.

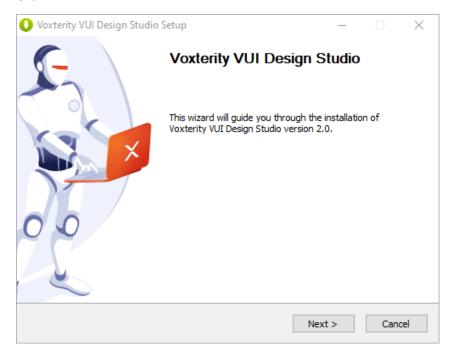

3. Select the radio button to accept the license agreement and click Next.

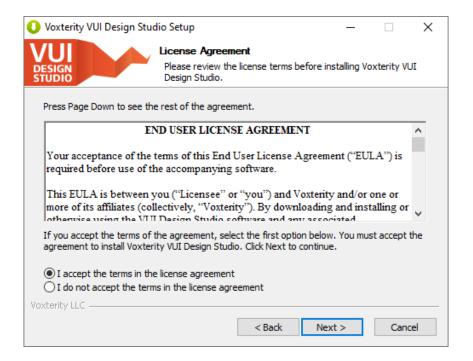

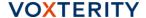

4. Choose the destination folder for installation and click **Install**.

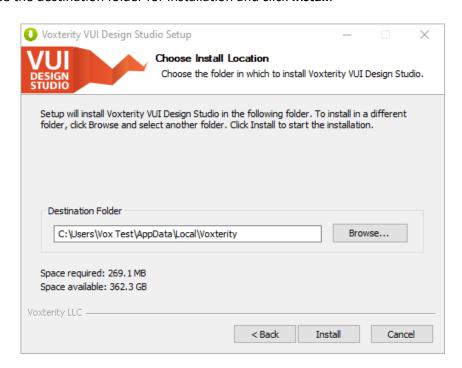

5. Installation will start and the progress of installation is shown in the next screen.

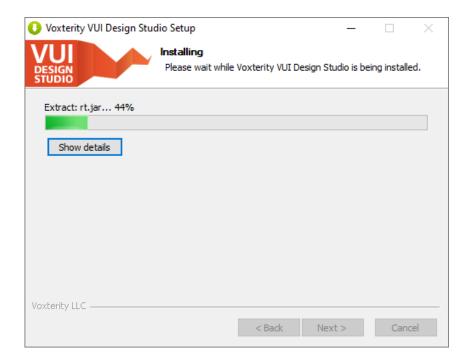

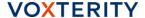

## 6. At the next screen click Finish.

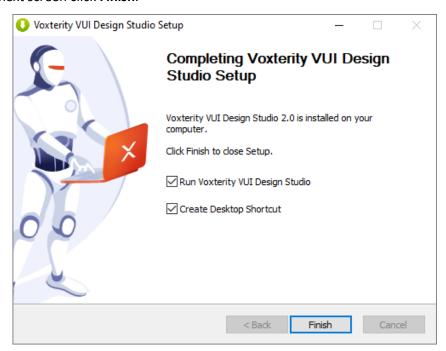

This will open VUI Design Studio.

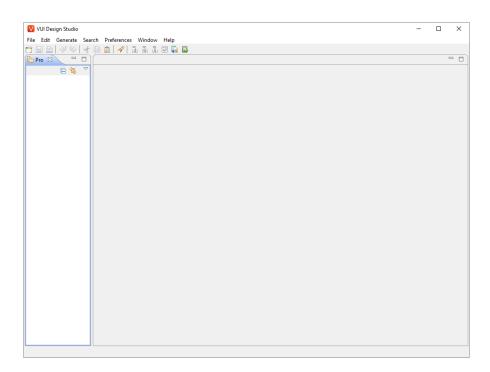

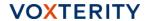